# Using Embedded Simulations in Moodle Courses

Do you want to embed engaging, interactive activities into your Moodle page? Embedded multimedia content such as simulations are a great way for students to see course concepts in action, engage with the material, and review after classes. In this guide, we'll go through how to embed simulations, calculators, and other online tools in Moodle.

## Simulations

In this example, we will use a simulation from **PhET,** a source of free, open source

interactive science and math simulations. But the instructions included work for any other HTML embeddable multimedia content.

## **Finding a Simulation**

Access the PhET website (**https://phet.colorado.edu/**) and explore the available simulations. The simulations are classified under five sections:

- Physics
- Chemistry
- Math
- Earth Science
- Biology

In this example, we will access the physics simulations. If you look in the left hand-column, you will see that the simulations are already filtered for HTML 5 content. This is important, as HTML 5 content is compatible with many different operating systems and browsers; it also embeds easily into Moodle.

We will use the Projectile Motion simulation (one of our personal favourites) for our example.

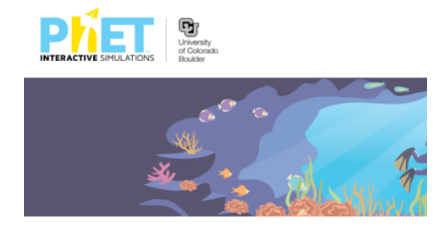

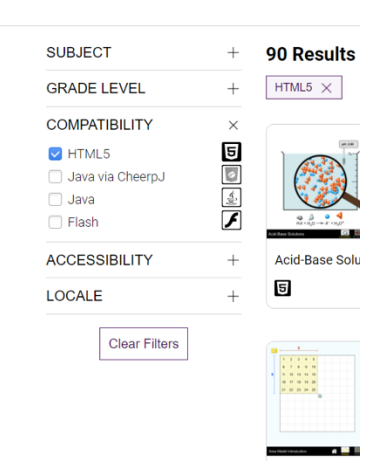

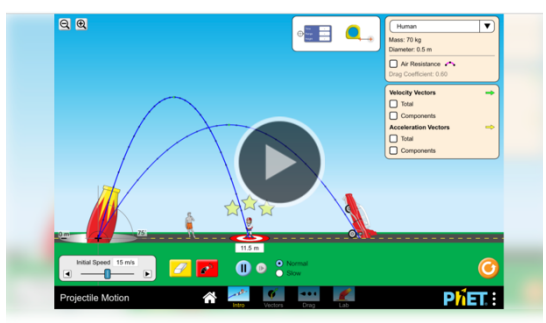

**Projectile Motion**  $\boxed{\underline{1}}$ 

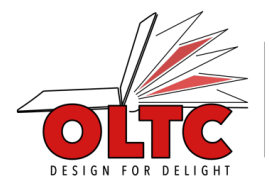

**BUILDING CAPACITIES FOR STUDENT MENTORSHIP** AND COLLABORATION

## **Copying Embed Code**

On the page for your simulation, select the "**</>**" button to reveal the embed code. Copy the code that pops up (Ctrl+C (Windows) or Command+C (macOS)).

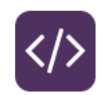

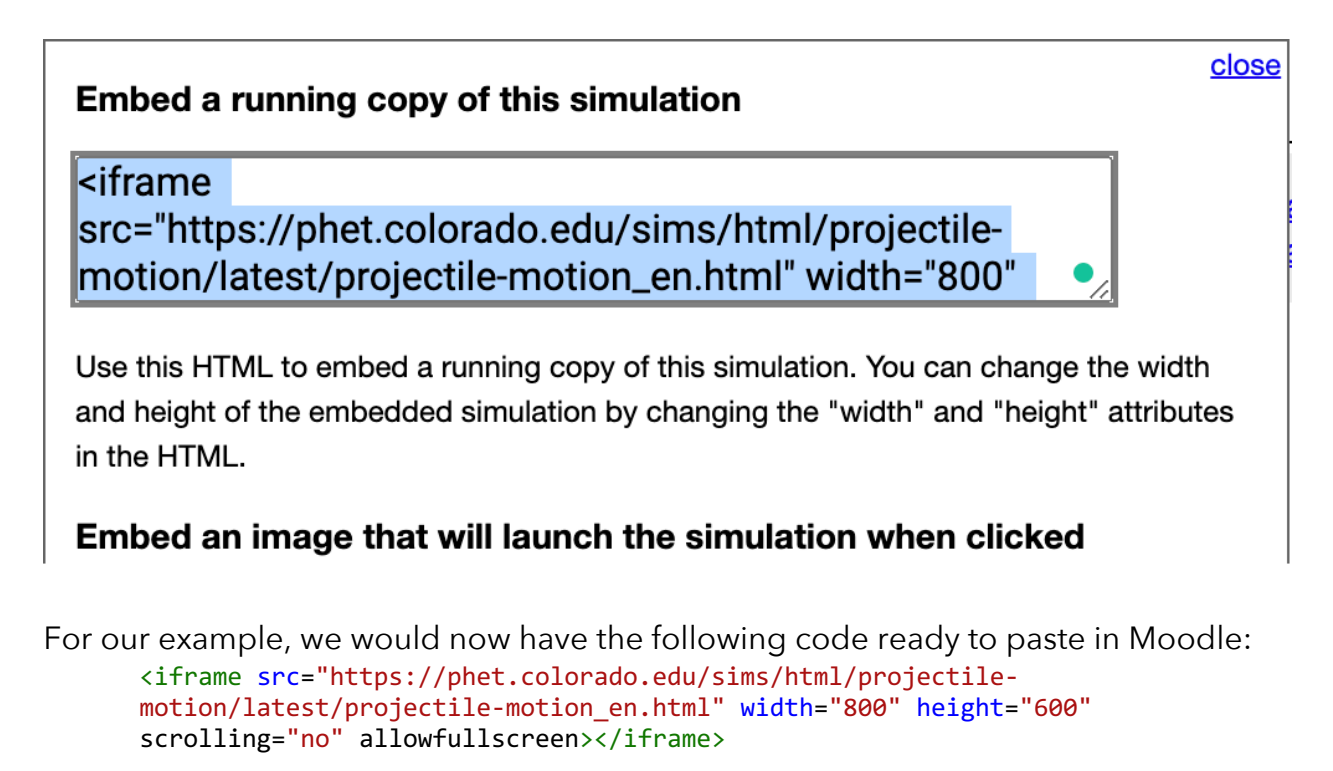

### **Embedding into Moodle**

Back in Moodle, click the "**add an activity or resource"** button. If you want to embed a single simulation, select "**page**." If you want to group a series of simulations together, select "**book**." Add a name and description then include any instructions that for students in the "Page content" section. For this example, we typed "Try to hit the target! Do you see a

relationship between angle and initial speed?" in the page content.

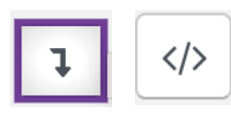

Under the "Page content" section, select the "**show/hide advanced buttons**" button. This will reveal the "**HTML**" [**</>**] button. After selecting the HTML button, we now see this:

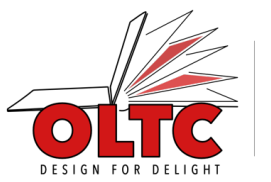

**BUILDING CAPACITIES FOR STUDENT MENTORSHIP** AND COLLABORATION

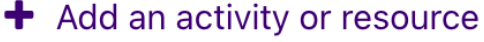

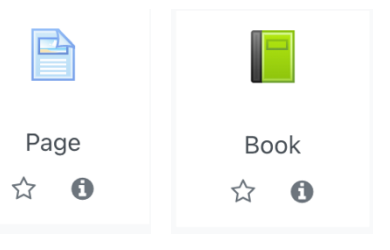

<p>Try to hit the target! Do you see a relationship between angle and initial speed?</p> <p><br></p>

Place your curser after the break point <br> >>>>> and paste the HTML content you copied from the simulations page.

```
<p>Try to hit the target! Do you see a relationship between angle and initial 
speed?</p>
<p><br/>>br><iframe src="https://phet.colorado.edu/sims/html/projectile-
motion/latest/projectile-motion_en.html" width="800" height="600"
scrolling="no" allowfullscreen></iframe></p>
```
At this point, you should now add a title, which acts as alt text. Not only does this improve accessibility for everyone, it also will show students what should be on the page in case of a technical difficulty. You can include a title by adding **title="Your Title"** in the iframe block

```
p>Try to hit the target! Do you see a relationship between angle and initial 
speed?</p>
<p><br><iframe src="https://phet.colorado.edu/sims/html/projectile-
motion/latest/projectile-motion_en.html" width="800" height="600"
title="Projectile Motion Simulation" scrolling="no"
allowfullscreen></iframe></p>
```
Make any additional changes you'd like to add for appearance, activity completion and tags. Click *save and display.*

### Aesthetic Changes

In addition to adding alt text to your simulation, there are a number of simple changes you can make to improve the look of the simulation on your page

#### **Center Alignment**

You can ensure the simulation sits in the center of the page by adding **style="textalign: center"** in the paragraph (<p>) tag. To preview what it will look like, click the </> button again.

```
<p>Try to hit the target! Do you see a relationship between angle and initial 
speed?</p>
<p style="text-align: center;"><br><iframe
src="https://phet.colorado.edu/sims/html/projectile-motion/latest/projectile-
motion en.html" width="800" height="600" title="Projectile Motion Simulation"
scrolling="no" allowfullscreen></iframe></p>
```
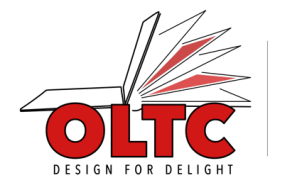

#### **Remove Iframe Border**

By default, embedded content in HTML comes with a dark border. To remove it, add **style="border:none;"** in the iframe block.

<p>Try to hit the target! Do you see a relationship between angle and initial speed?</p> <p style="text-align: center;"><br><iframe src="https://phet.colorado.edu/sims/html/projectile-motion/latest/projectilemotion\_en.html" width="800" height="600" style="border:none;" title="Projectile Motion Simulation" scrolling="no" allowfullscreen></iframe></p>

## Final Moodle Page

The Moodle page should now look like this:

```
Projectile Motion Simulation
```
Try to hit the target! Do you see a relationship between angle and initial speed?

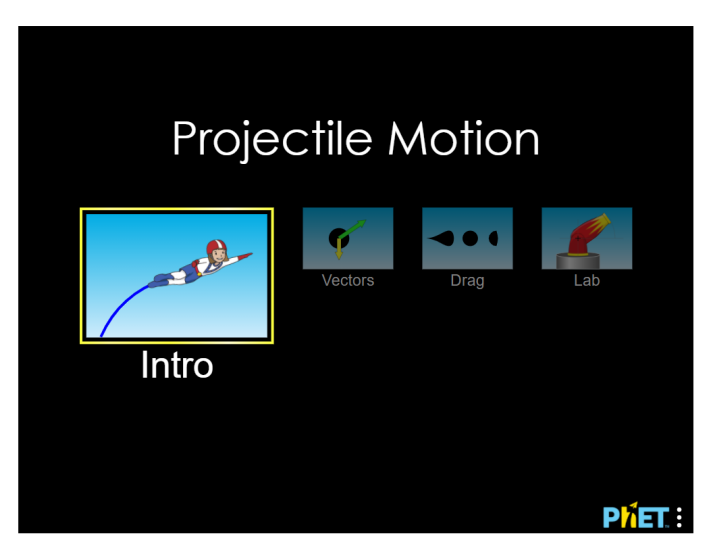

# Summary

In summary, here are the steps taken to embed a simulation onto a Moodle page.

- 1. Find a simulation
- 2. Copy embed code
- 3. Create new Moodle page
- 4. Fill in basic info like name & description
- 5. Page content: Add any instructions
- 6. Click </> button
- 7. Paste in embed code after <br>

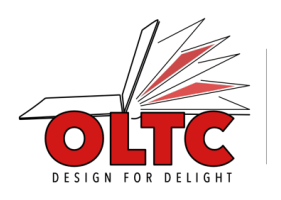

ò.

8. Add in alt text using title="Projectile Motion Simulation" or something At this point you're finished – anything else is icing on the cake.

- 9. Make changes to height and width, if necessary
- 10.Change alignment to center alignment
- 11.Remove border using style="border:none;"
- 12.Add in relevant tags, student self-check activity completion, etc.
- 13.Show off your simulation!

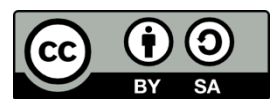

By Christelinda Laureijs (with Matthew Dunleavy & the OLTC Program). This work is licensed under the Creative Commons Attribution-ShareAlike 4.0 International License. To view a copy of this license, visit http://creativecommons.org/licenses/by-sa/4.0/ or send a letter to Creative Commons, PO Box 1866, Mountain View, CA 94042, USA.

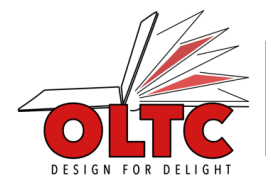